(Windows 10 Version)

# Excel-2016-06-統計と関数

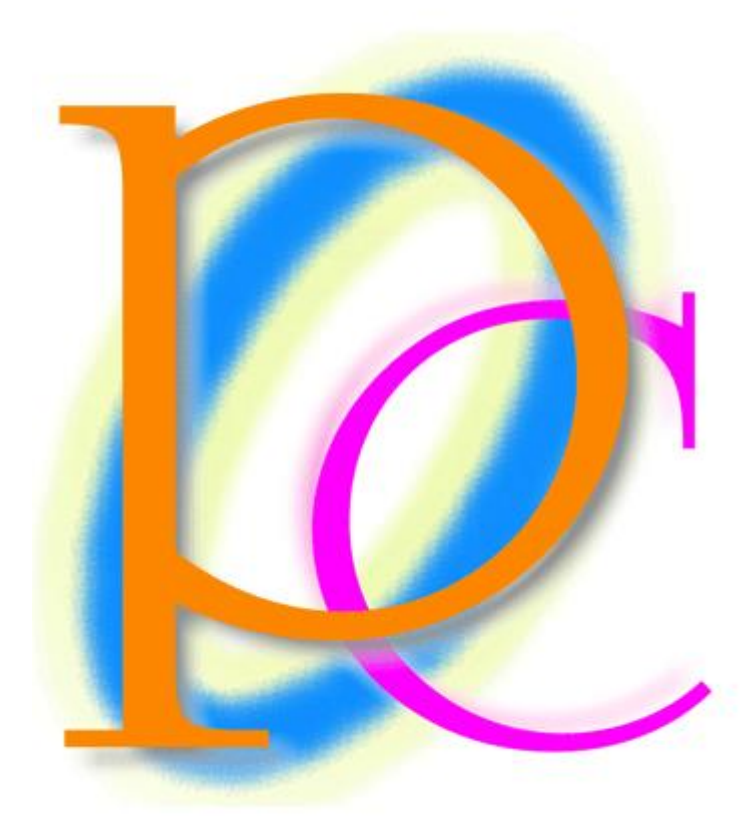

体系学習★初歩からの PC テキスト

http://www.mytry.jp/

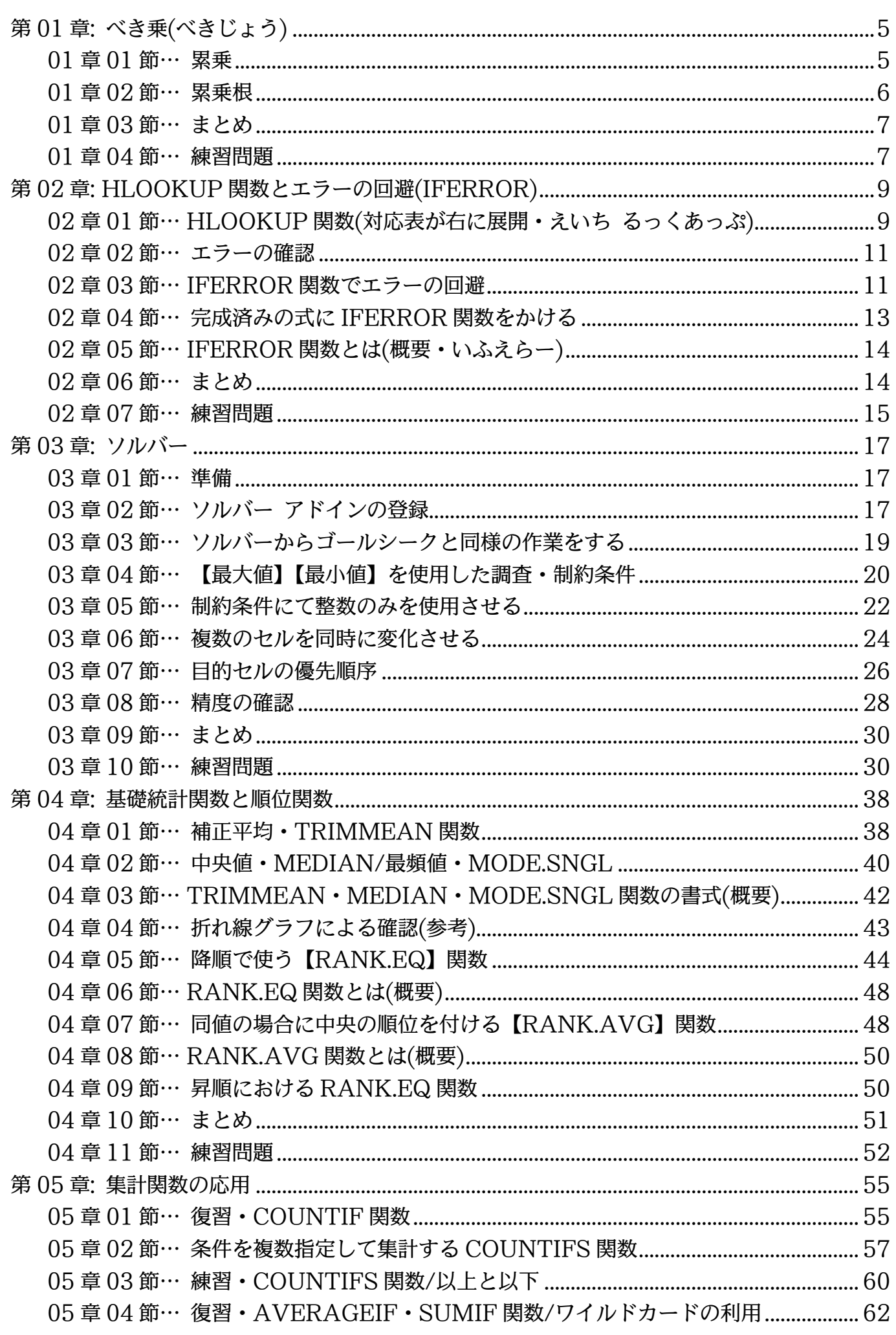

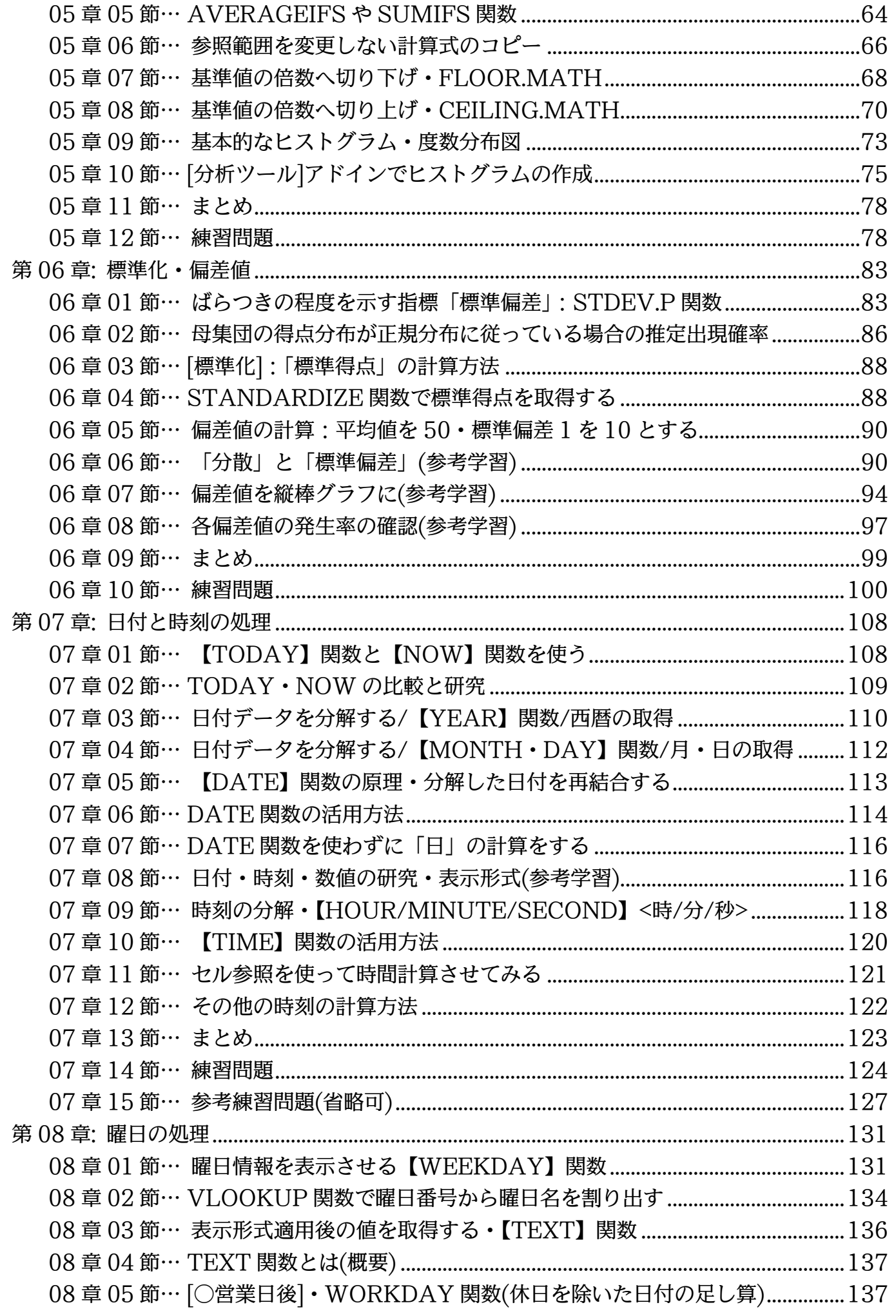

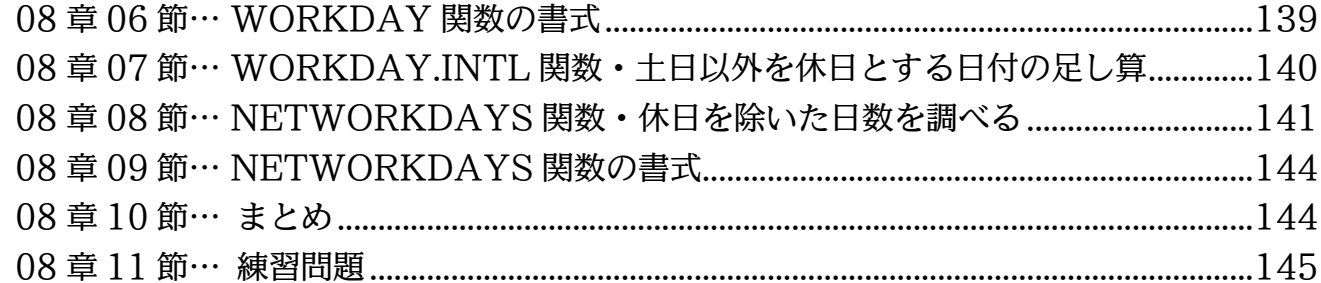

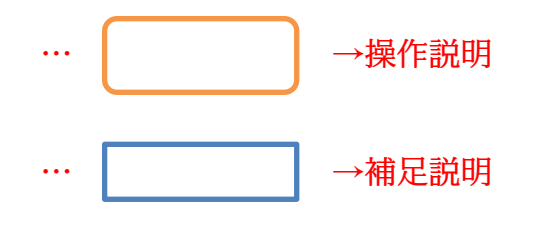

- 記載されている会社名、製品名は各社の商標および登録商標です。
- ■本書の例題や画面などに登場する企業名や製品名、人名、キャラクター、その他のデータ は架空のものです。現実の個人名や企業、製品、イベントを表すものではありません。
- 本文中には™,®マークは明記しておりません。
- ■本書は著作権法上の保護を受けております。
- ■本書の一部あるいは、全部について、合資会社アルファから文書による許諾を得ずに、い かなる方法においても無断で複写、複製することを禁じます。ただし合資会社アルファか ら文書による許諾を得た期間は除きます。
- ■無断複製、転載は損害賠償、著作権法の罰則の対象になることがあります。
- この教材は Microsoft Corporation のガイドラインに従って画面写真を使用しています。
	- ◆ Version No:excel-2016-06-統計と関数-171116
	- ◆ 著作・製作 合資会社アルファ 〒244-0003 神奈川県横浜市戸塚区戸塚町 118-2 中山 NS ビル 6F
	- ◆ 発行人 三橋信彦
	- ◆ 定価 一円

# <span id="page-4-0"></span>第01章:べき乗(べきじょう)

<span id="page-4-1"></span>01章01節…累乗

(01)以下のような表を作成しましょう。

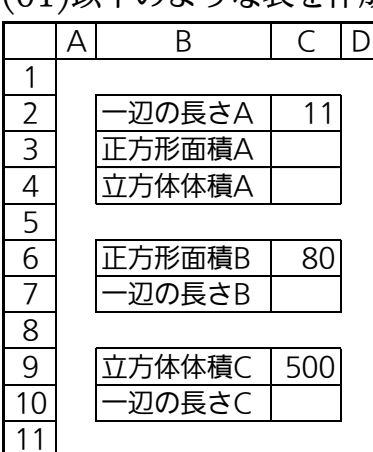

(02)セル C3 には「セル C2 の 2 乗(2 回掛ける)」の計算式を作成します。

エクセルでは「2乗=^2」「3乗=^3」のように半角の「ハットマーク:^」を使って乗 数を指定します。「C2 を 2 回掛ける(C2<sup>2</sup> )」は「C2^2」です。

セル C3 に「=C2^2」の計算式を作成しましょう。

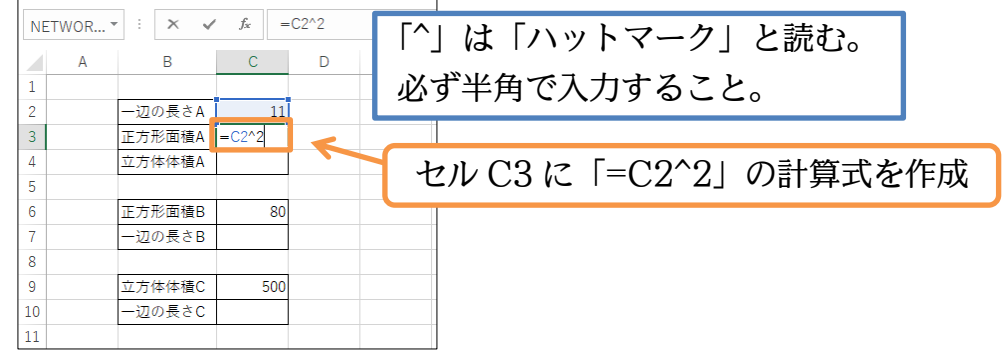

(03)「11×11」ということでセル C3 の計算結果は「121」となりました。続けてセル C4 には C2 の 3 乗の計算結果を作成しましょう。「=C2^3」を作成します。

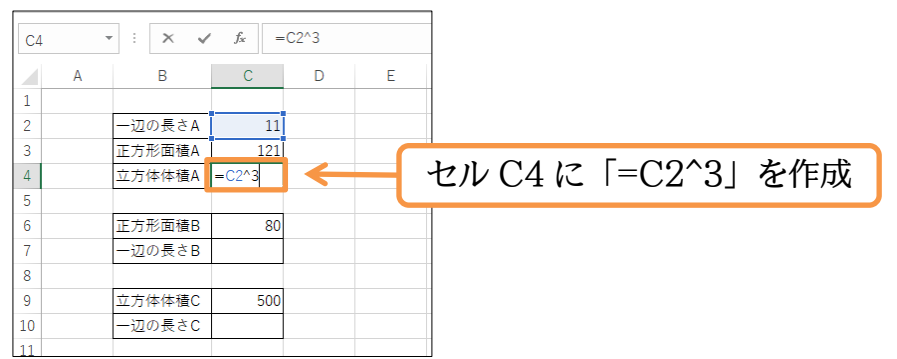

(04)「11×11×11」ということでセル C4 の計算結果は「1331」となりました。

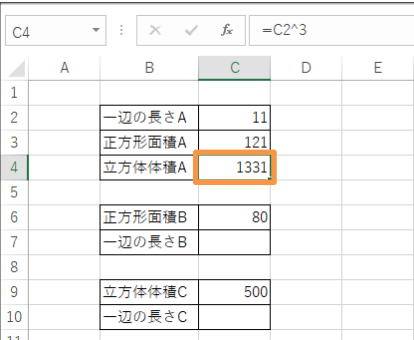

<span id="page-5-0"></span>01章02節…累乗根

(01)次は逆方向の計算をします。「何を 2 回掛ければ C6(80)の数値になるのか」をセル C7 にて調査します。「?<sup>2</sup>=80」において「?」はいくつなのかを調べるのです。ここでは セル C7 に「=C6^(1/2)」を指定します。 数値セルのあとでハットマークに続けて(1/n)を指定すれば、「どの数値を『n 乗』すれ ば元の数値セルの値になるのか(n 乗根)」が計算されるのです。  $C6$ 「?<sup>2</sup>=80」「?<sup>n</sup>=目標値」において「?」を求めるならば  $\overline{C}$  $\overline{D}$  $\mathbb{R}$ 

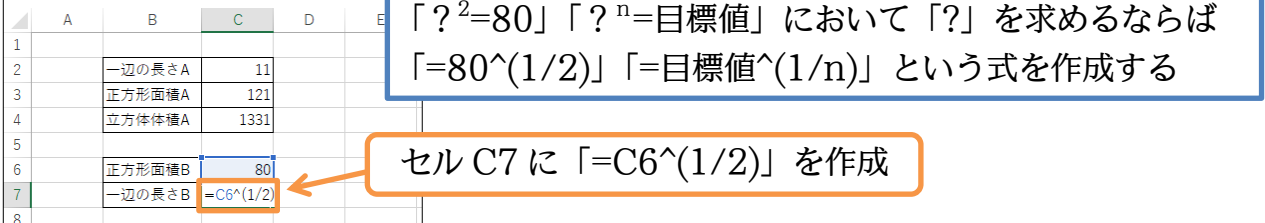

(02)「約 8.944」を 2 乗することで「80」を得られることがわかりました。

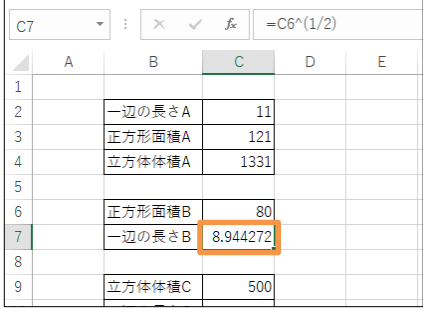

(03)続けてセル C10 にて、「3 乗することでセル C9 の値になる数値」を調査します。 セル C10 に「=C9^(1/3)」を作成しましょう。

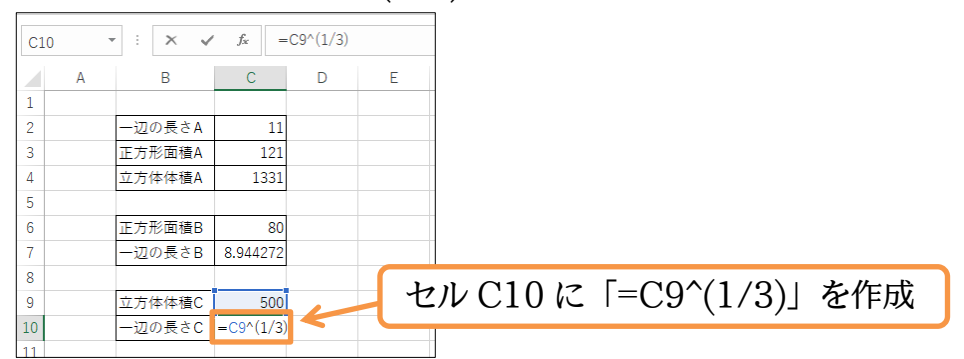

(04)「約 7.937」を 3 乗することで「500」を得られることがわかりました。

それではこの章の学習を終了します。確認後はこのファイルを閉じます(必要に応じて 保存)。

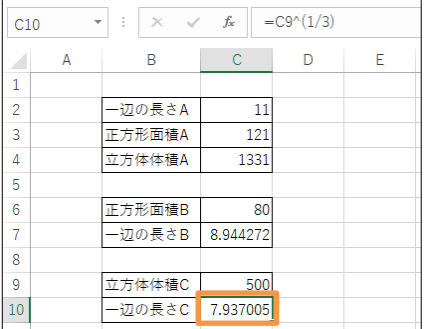

<span id="page-6-0"></span>章03節…まとめ

「セルの n 乗」を指定するには「セル^n」の形式で指定します。「^」は「ハットマーク」 と読みます。

「セルの n 乗根」を指定するには「セル^(1/n)」の形式で指定します。

<span id="page-6-1"></span>章04節…練習問題

(01)立方体の体積を求めてください。辺の長さを 3 乗します。

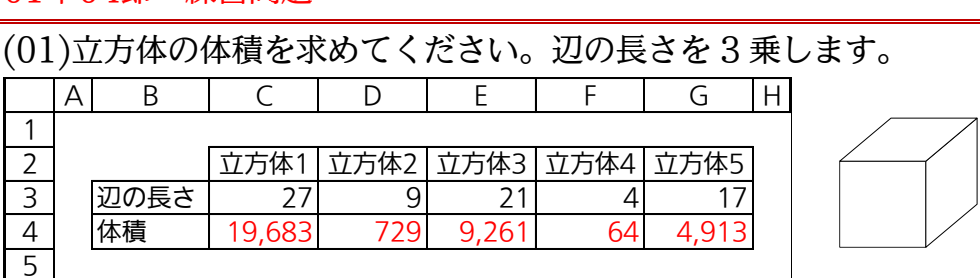

(02)3 行目に記載されている体積の立方体を作成するには、辺の長さをいくつにすればよい $\begin{array}{|l|l|}\hline A & B & C & D & E & F & G & H} \ \hline \end{array}$ 

のでしょうか?

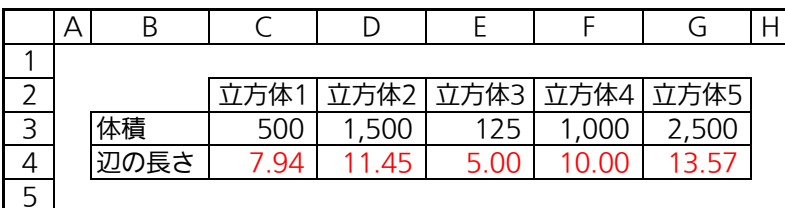

(03)毎年 1.6 倍ずつ成長をすると 5 年後には何倍になっているでしょうか?

試算表を作成してください。セル C2 と C4 には表示形式「0.00"倍"」が適用されてい ます。セル C3 には「0"年後"」が適用されています。作成後は、1.8 倍ずつ成長をす <u>ると6年後には何倍になっているか、を算出できるかチェックしましょう。</u><br><u>A B C D | A B | C D</u>

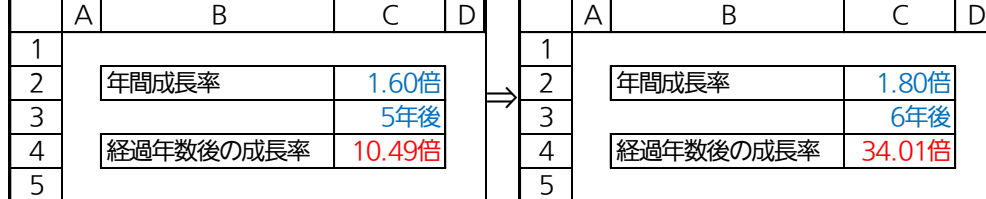

(04)毎年何倍ずつ成長をすれば 3 年後に 5 倍になるでしょうか?

試算表を作成してください(○×○×○=5 ⇒ ○<sup>3</sup>=5 ・ 「○」は何かを求める)。

作成後は、15 年後に 40 倍となっているために必要な年間成長率を算出できるかチェ

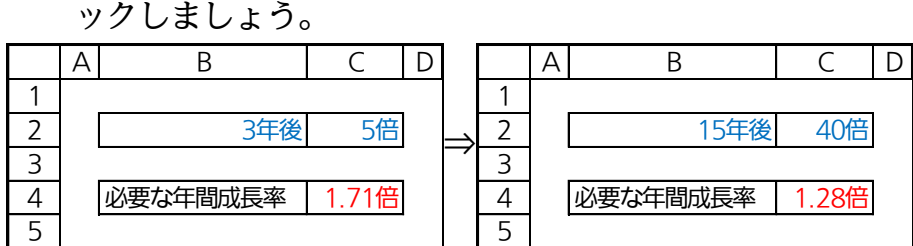

(05)現在の状況を 1 倍とするならば○年後は何倍になっているかを算出する表を作成して ください(絶対参照に注意)。※現在は「0 年後」の扱いとなる A B C D

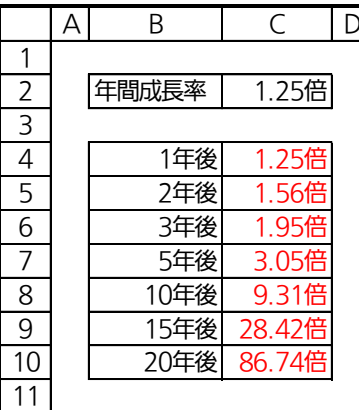

(06)試験管の中で、ある菌を 24 日間培養します。

この菌は 1 日で 1.12 倍(12%増・前日比 112%)になります。現在は試験管の中に 個の菌がいます。経過日数と菌の数との関係を表にしましょう(絶対参照に注意)。 ※例えば 4 日後の菌の数は「6000×1.12<sup>4</sup>」で計算できます。<br>A| B| C | D |E|

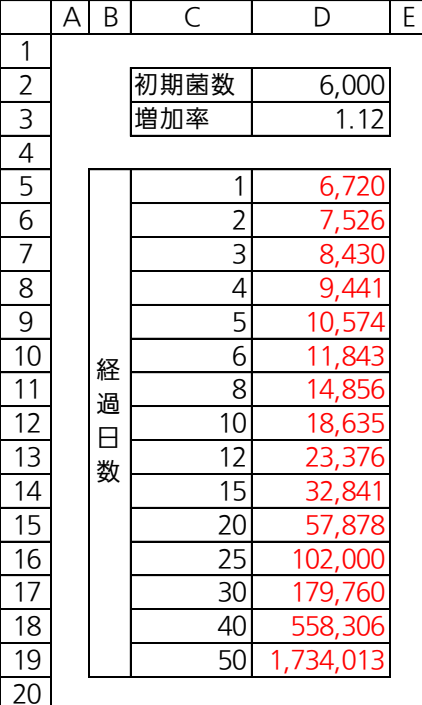

(07)外貨預金の受取予定額を計算します。預金額に応じて 1 年ごとに[年利]分が加算されま す。預金額・年利に応じた、預入後の受取額を計算する左のような表を作成しましょう。 「複利計算」をしています。利子に対しても利子が付くのです。終わったら右のように 「預金年数」を「12」年に、年利を「12.5%」に修正してみましょう。 (年間増加率 150%とは、翌年には預金額が前年の 1.50 倍になっているという意味… 元金 100%に年利 50%を加えている)

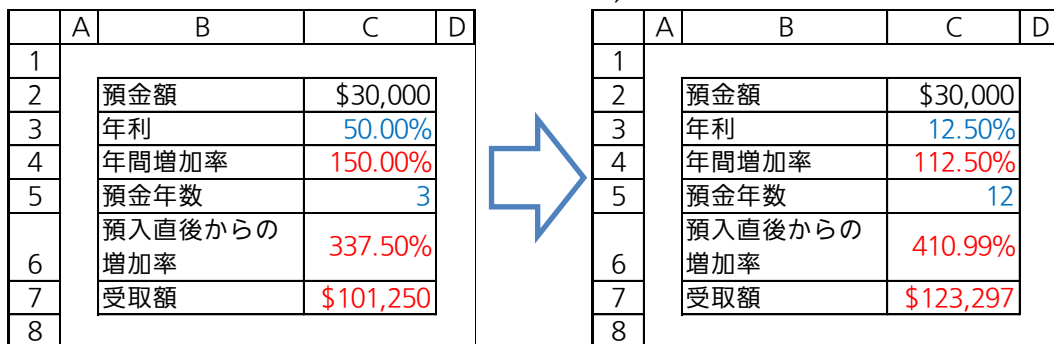

# <span id="page-8-0"></span>第02章:HLOOKUP 関数とエラーの回避(IFERROR)

<span id="page-8-1"></span>02章01節…HLOOKUP 関数(対応表が右に展開・えいち るっくあっぷ)

(01)以下のような表を作成しましょう。

B 列の[商品番号]に対応する[単価]を C 列へ表示させる予定です。

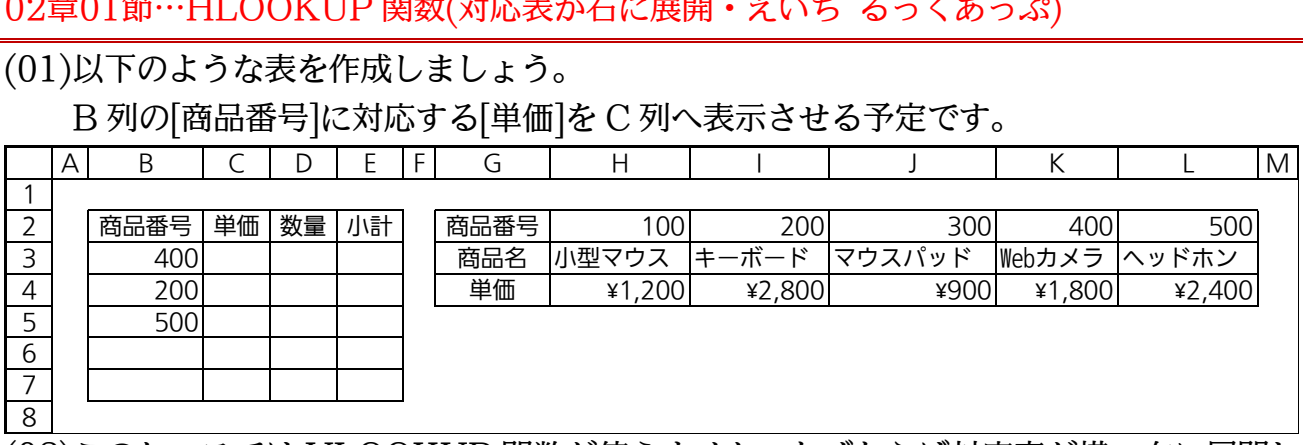

(02)このケースでは VLOOKUP 関数が使えません。なぜならば対応表が横・右に展開し ているからです。このケース(対応表が右に展開しているケース)では「HLOOKUP」 関数を使います。C3 で作成を開始してください。

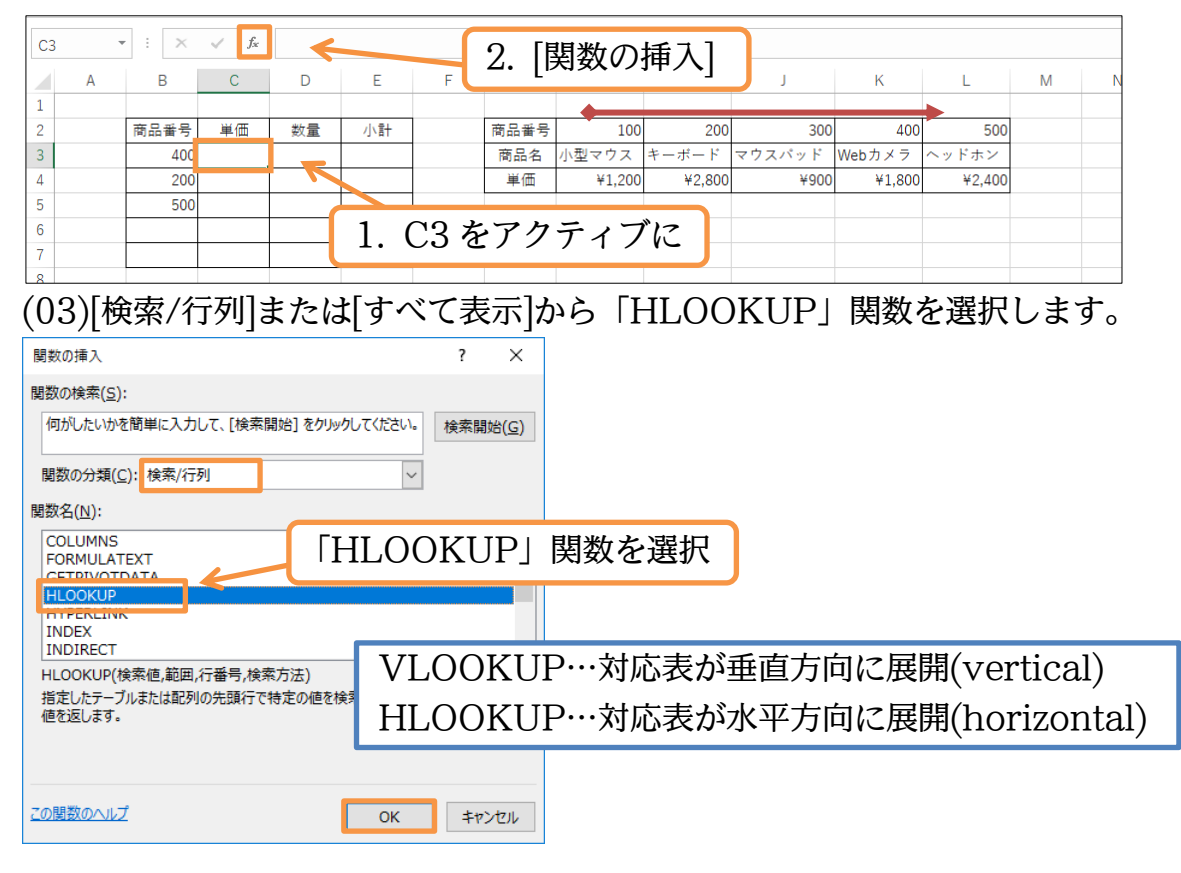

(04)[検索値]は「B3」、[範囲]は「H2:L4」にします。項目名である G 列は含めません。

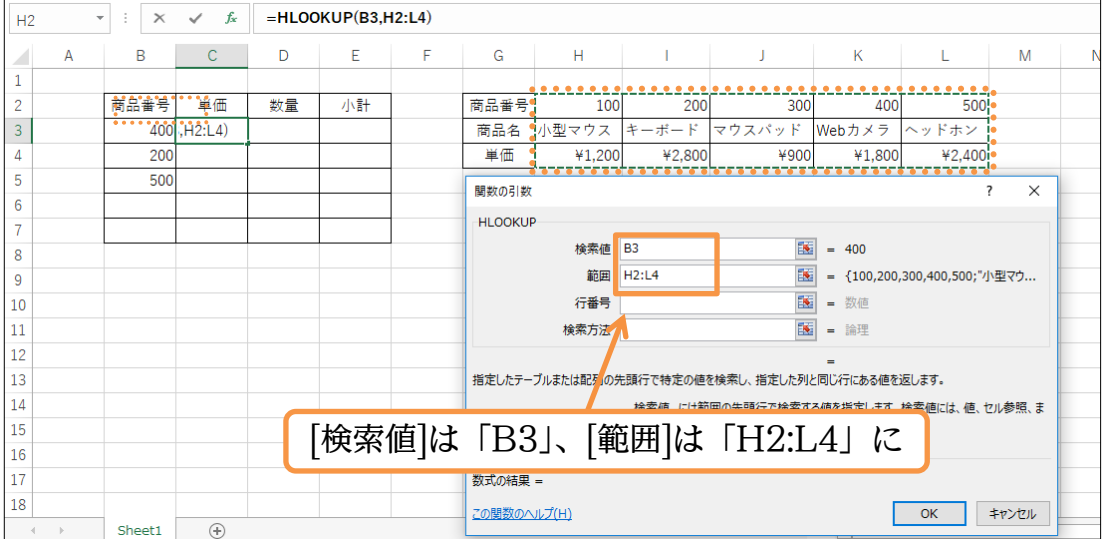

(05)「単価」は[範囲]の上から 3 行目にあるので、[行番号]には「3」を指定します。 また今回は中間値を使いません。[検索方法]を「FALSE(半角)」にします。

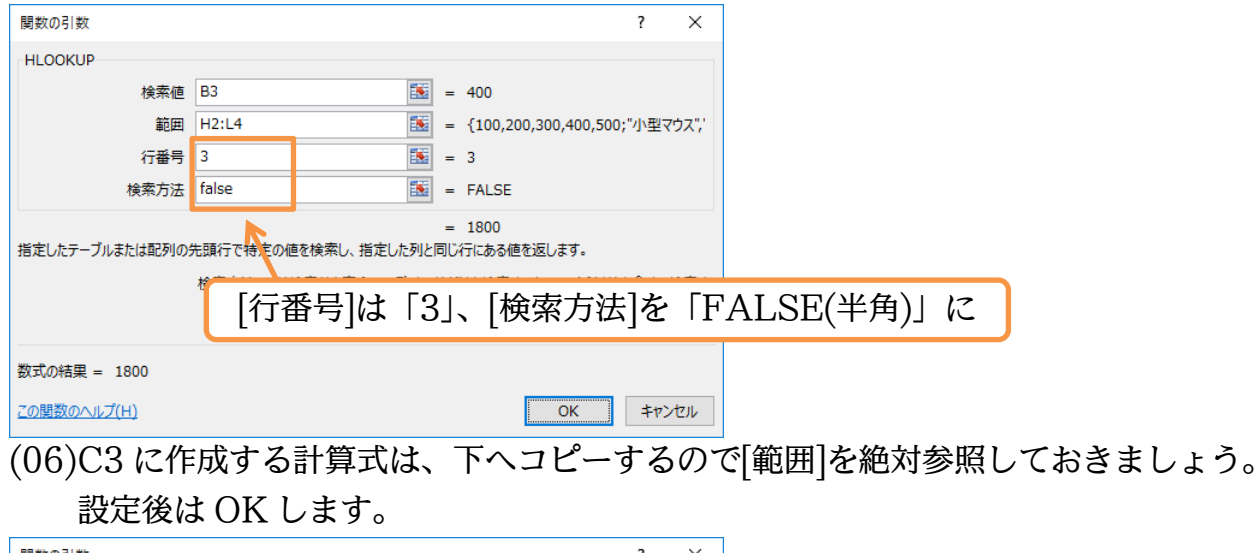

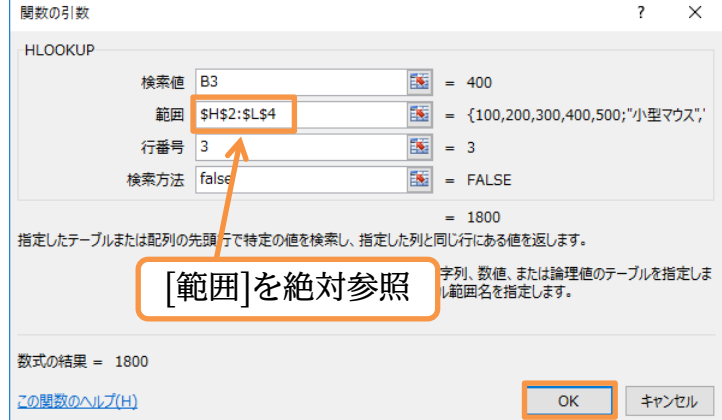

(07)C3 の計算式を C7 までコピーしましょう。HLOOKUP 関数を使えば、横・右に展開 している表を対応表として採用することができるのです。

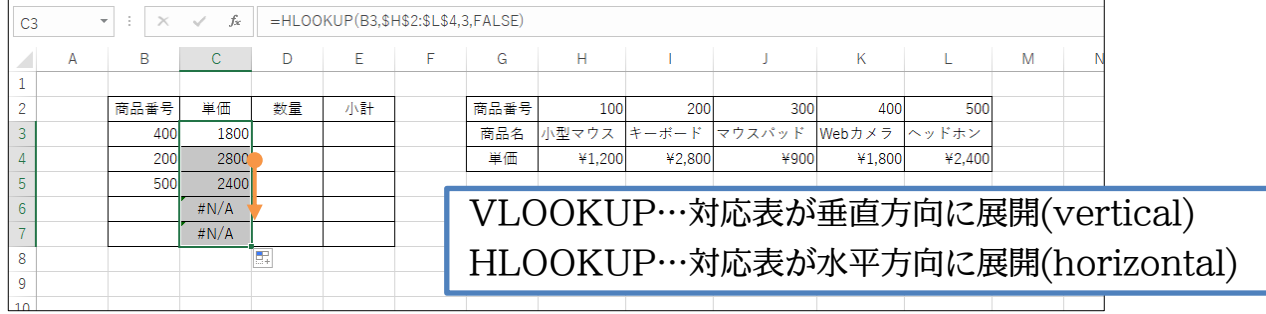

<span id="page-10-0"></span>02章02節…エラーの確認

## (01)D3:D5 に「5,キャンセル,3」と入力してください。

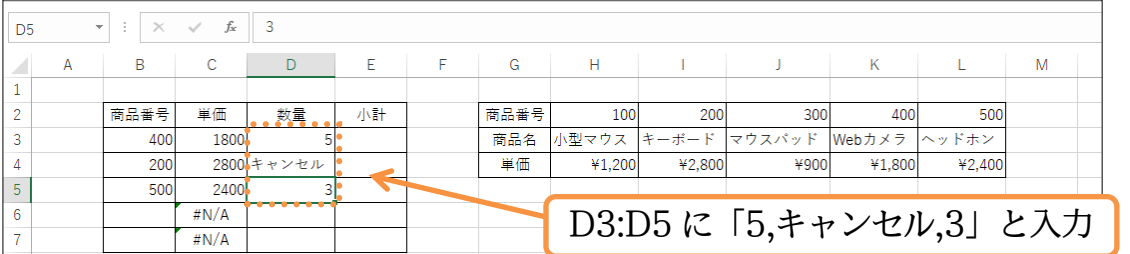

(02)E 列に、C 列×D 列の計算式を作成します。E3 に「=C3\*D3」を作成してください。

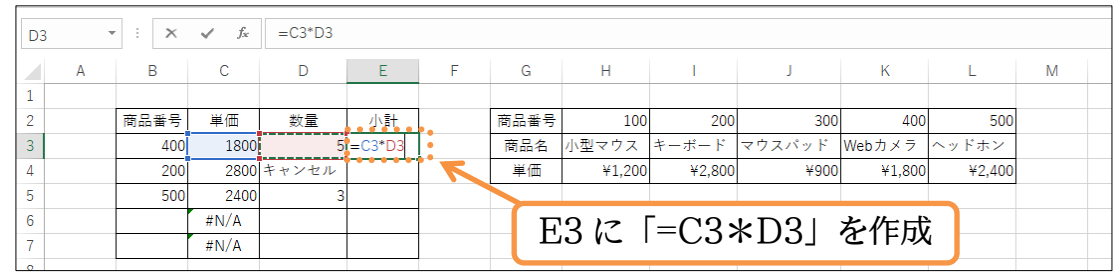

(03)E3 の式を E7 までコピーしてください。「数値×文字」はできないので E4 においてエ ラー値(#VALUE)が表示されます。また E6 や E7 でも、C 列の「#N/A」が掛け算 の対象にならないのでエラー値(#N/A)が表示されます。

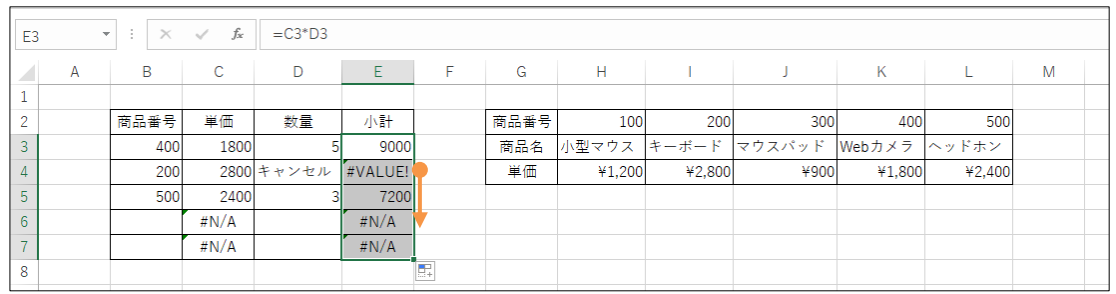

<span id="page-10-1"></span>02章03節…IFERROR 関数でエラーの回避

(01)一旦、E3:E7 の計算式は削除してください。再び E 列に「C 列×D 列」の計算式を作 成しますが、今度は「C 列×D 列の計算結果がエラーの場合は『なし』を表示する」設 定をします。使用するのは「IFERROR」関数です。

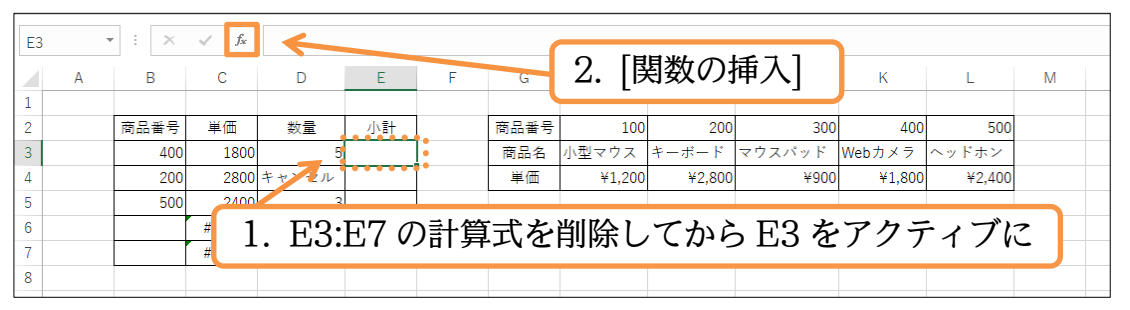

http://www.mytry.jp/

## (02)[論理]または[すべて表示]から「IFERROR」関数を選択します。

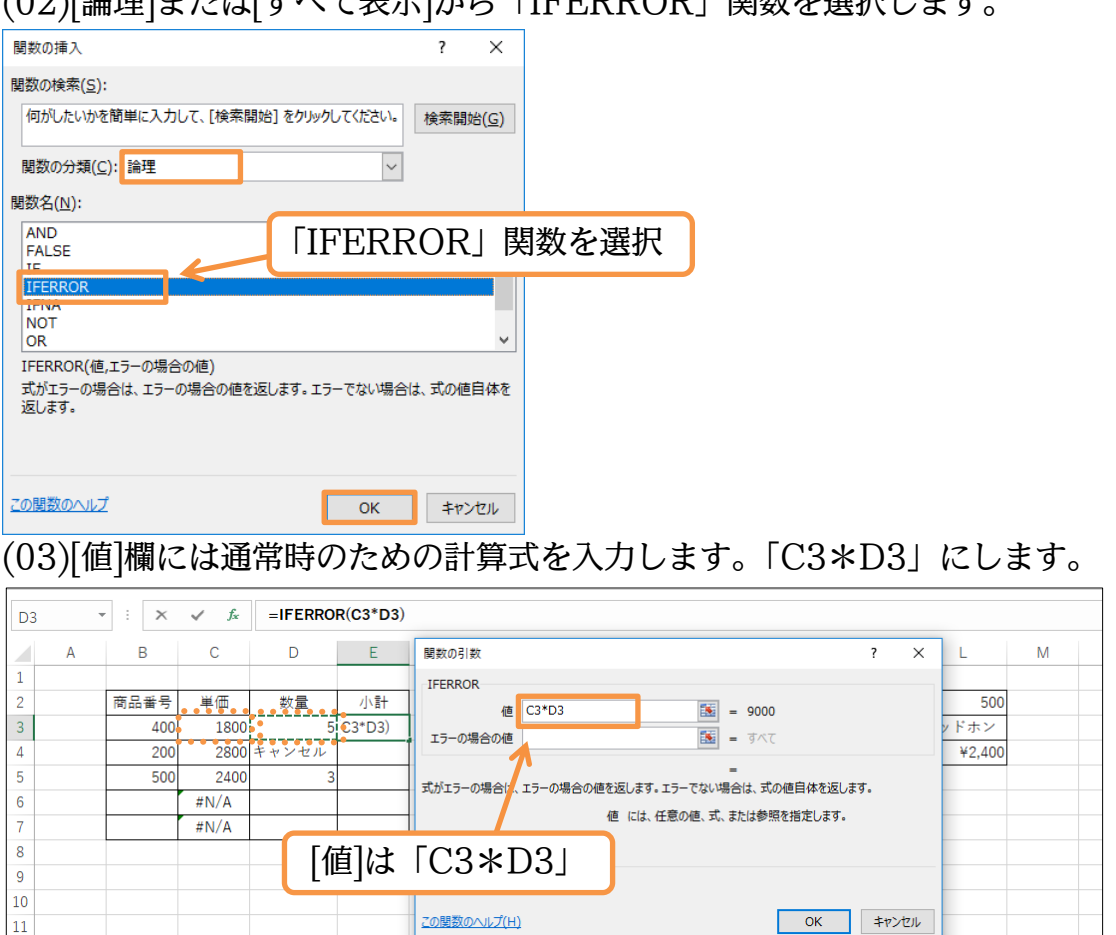

(04)[エラーの場合の値]は「なし」にします。文字列なので「"」で囲まれます。 設定後は OK します。

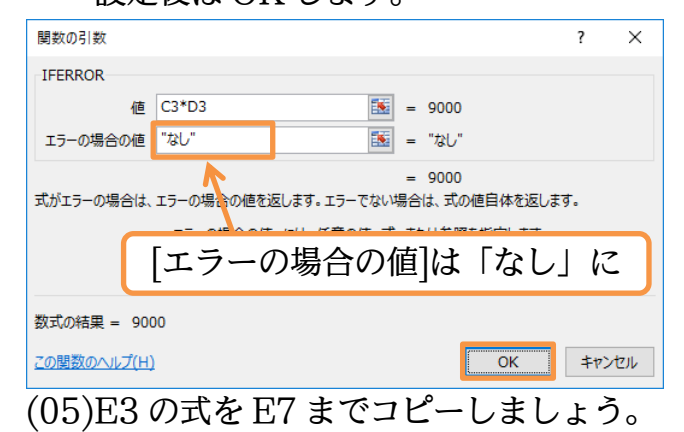

エラーにより計算ができない場合は「なし」が表示されるようになりました。

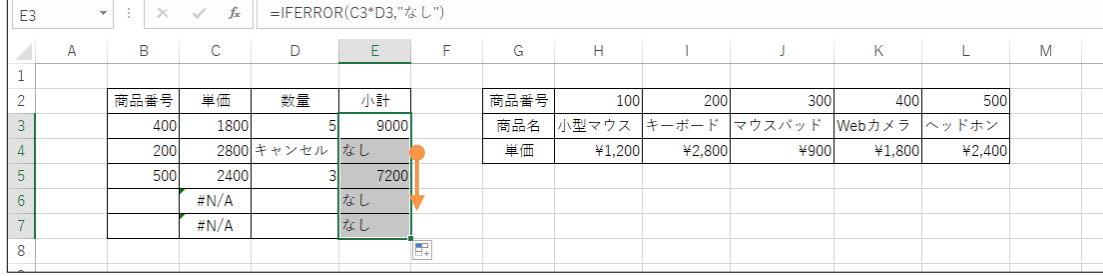

<span id="page-12-0"></span>02章04節…完成済みの式に IFERROR 関数をかける

(01)C 列には「=HLOOKUP(~)」という式が設定されています。

この計算式のエラー時に「未入力」と表示されるようにします。

その場合には「=IFERROR(元の式,"未入力")」のように、元の式を IFERROR 関数 で囲むのです。セル C3 をアクティブにして、数式バーでの式編集へと進みます。

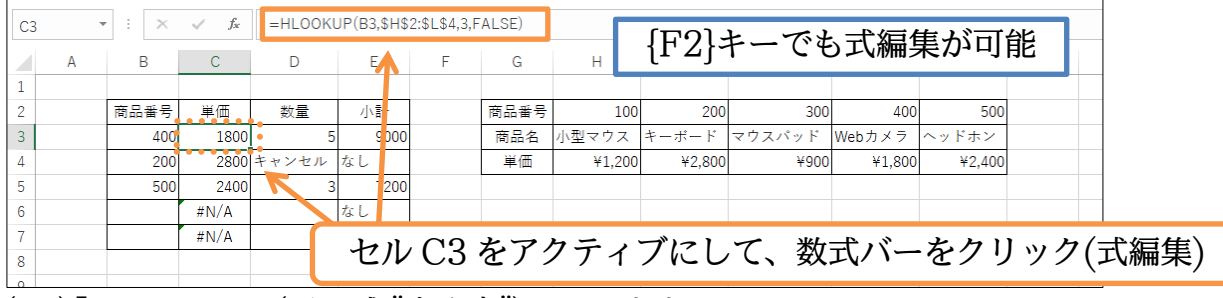

(02)「=IFERROR(元の式,"未入力")」とします。

「=IFERROR(HLOOKUP(B3,\$H\$2:\$L\$4,3,FALSE),"未入力")」と修正して確定 しましょう。

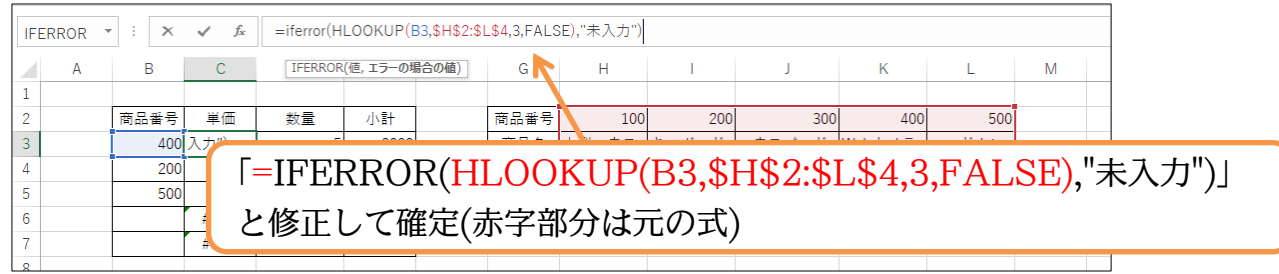

(03)C3 の式を C7 までコピーしましょう。式の結果がエラーの場合に「未入力」を表示さ せることができました。それではこの章の学習を終了します。確認後はこのファイルを 閉じます(必要に応じて保存)。

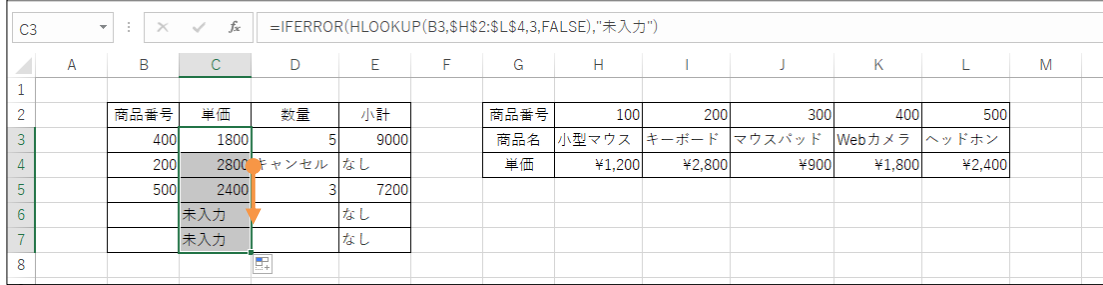

## <span id="page-13-0"></span>02章05節…IFERROR 関数とは(概要・いふえらー)

計算式の結果がエラーになる場合に、エラー値ではなく別の値を表示させます。 たとえば数値と文字とを掛けることはできないので、通常はエラー値が表示されます。 IFERROR関数を使えばエラー値の代わりに表示させる結果を別指定できるのです。

## IFERROR 関数の書式

## =IFERROR(値,エラーの場合の値)

[値]で指定した式に問題がなければその結果を表示させる。ただし式の結果がエラーになる場合 は、[エラーの場合の値]を表示させる。

<引数解説>

値 :正常時に表示させる計算式。

エラーの場合の値:[値]の結果がエラーになる場合に代わりに表示させる計算式。

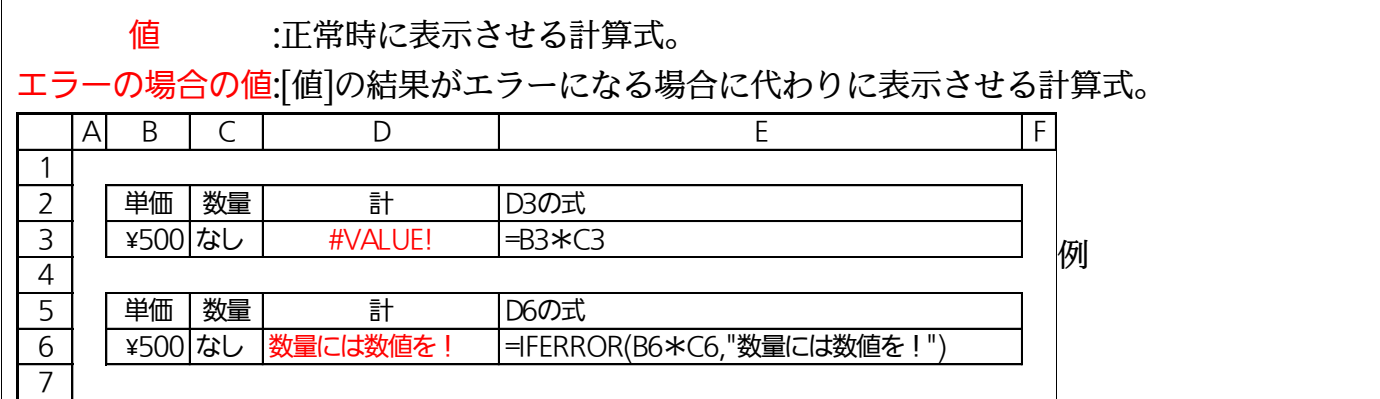

## <span id="page-13-1"></span>02章06節…まとめ

- 対応表が右へ展開しているケースでは VLOOKUP 関数は利用できません。そこで HLOOKUP 関数を利用します。
- ◆ 計算式が適切な解を導くことができなければエラー値が表示されます。エラー値の代わり に表示させる値を指定するには IFERROR 関数を利用します。
- すでに完成した計算式に IFERROR 関数を適用するようなボタンは存在しません。完成後 に IFERROR 関数を適用させるには、数式バーなどで元の式を囲みます。

### <span id="page-14-0"></span>章07節…練習問題

(01)0~3 時間内の駐車料金は 200 円です。以下 3~12 時間は 400 円、12~24 時間は<br>700 円、24 時間以上は 1200 円となります。さらに、利用料金に対してポイントが発<br>生します。<br>A B B C D B E F G H F I J K L M 円、24 時間以上は 1200 円となります。さらに、利用料金に対してポイントが発 生します。

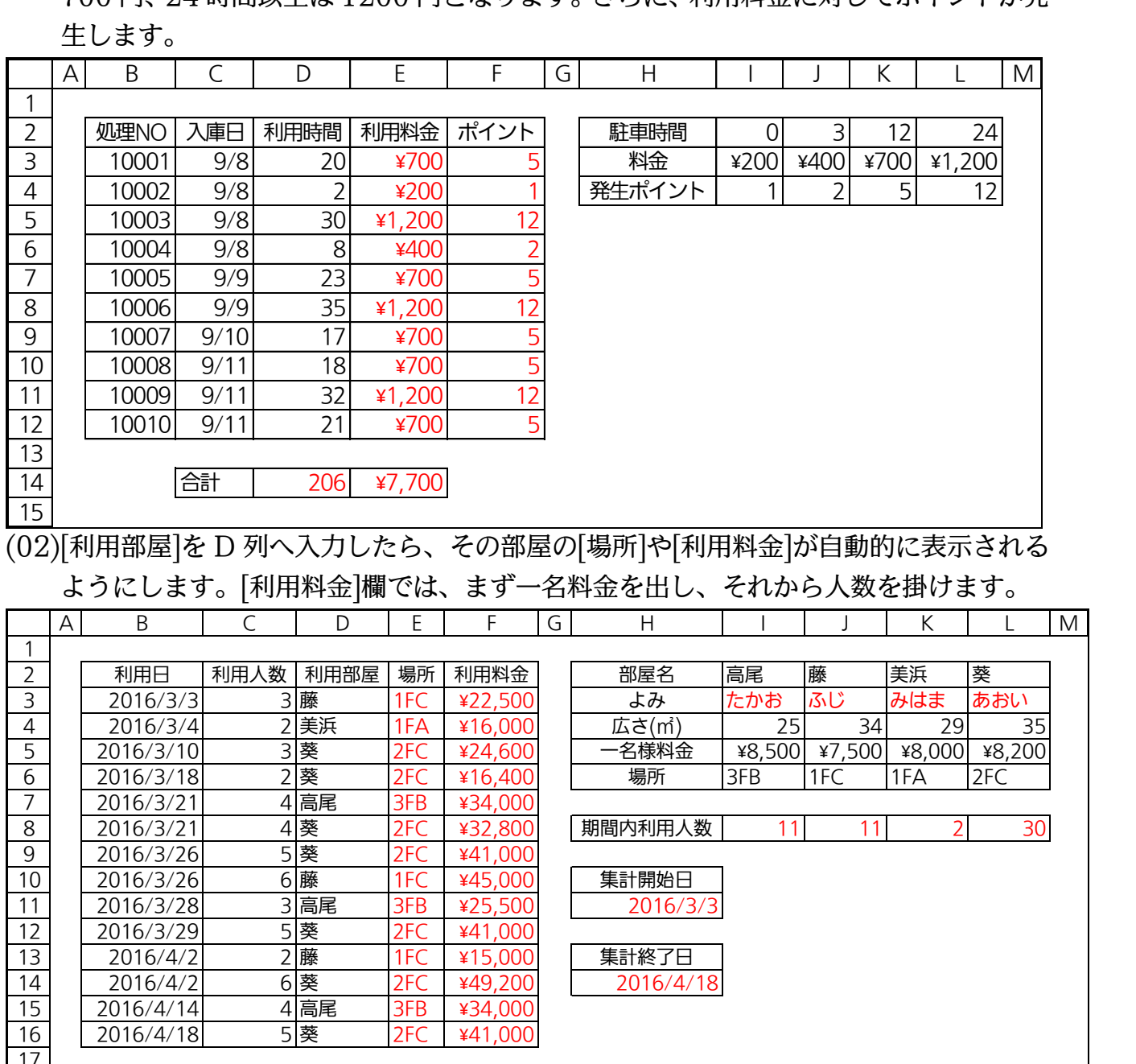

(03)割引ポイントは 4%です。購入代金から割引ポイントと支払総計を求めます。

ただし標準の掛け算・足し算を設定した場合では、C2 に「数値以外」を入力すると計 算ができないためエラーになります。計算できない場合は、C3 に「計算不可」・C4 に「×」が表示されるよう設定します。

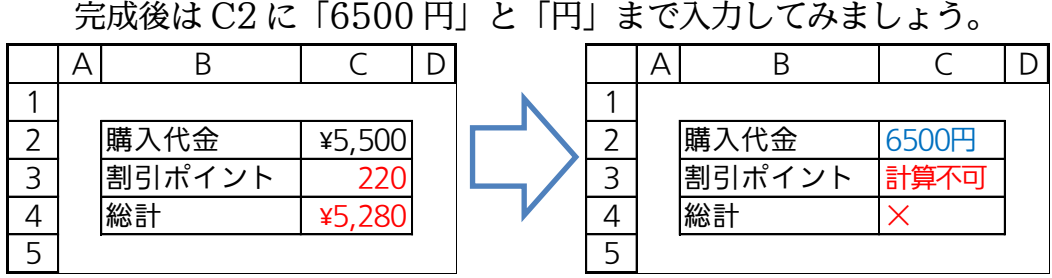

(04)[発生代金]欄は、[納入台数]分、まとめての価格です。「モニターセットアップ」は代金 が発生していますが、設定料金なので台数のカウントはしません。「0」台扱いとしま す。[1 台あたり単価]欄には[発生代金]を[納入台数]で割った金額を出しますが、計算で きない部分には「-」を表示させます。 ・・・・・・・・・・・・・・・・・・・・・・・・・・・・・・・。<br>きない部分には「-」を表示させます。<br>※数値をゼロで割ると標準ではエラー値が表示される。<br>A B C D E F

※数値をゼロで割ると標準ではエラー値が表示される。

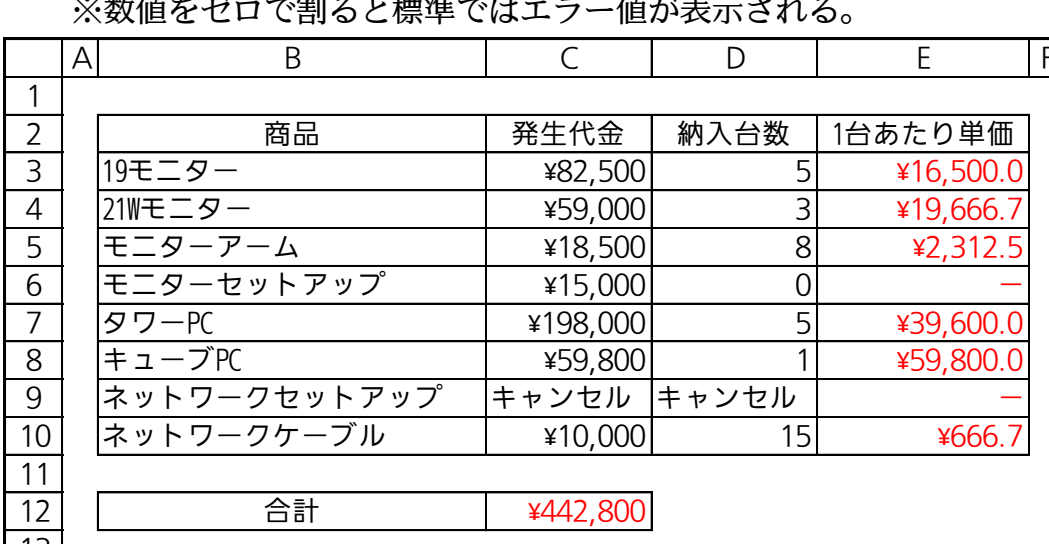

(05)仕入れた商品に利益をつけて販売します。利益は原価の 7%とします。以下のように利 益を計算します。販売できない商品の利益は「0」とします。また販売時には原価に利 益を足した価格にしますが、100 円未満を割引します(十の位以下を切り捨て)。販売で<br>きない商品の価格欄には「-」を表示させます。<br><u>A B B C D E F</u> きない商品の価格欄には「-」を表示させます。

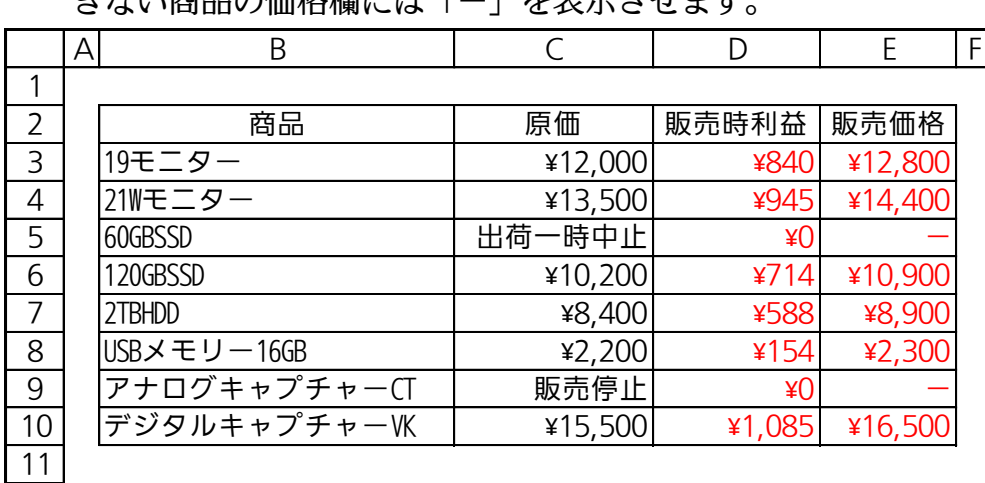

<span id="page-16-0"></span>第03章:ソルバー

## <span id="page-16-1"></span>03章01節…準備

(01)以下のような計算表を作成してください。

E 列には[単価]×[発注数]の計算式を入力します。

7 行目には、[発注数]と[代金]の合計を求める計算式を入力します(SUM 関数を使用)。 A B C D E F

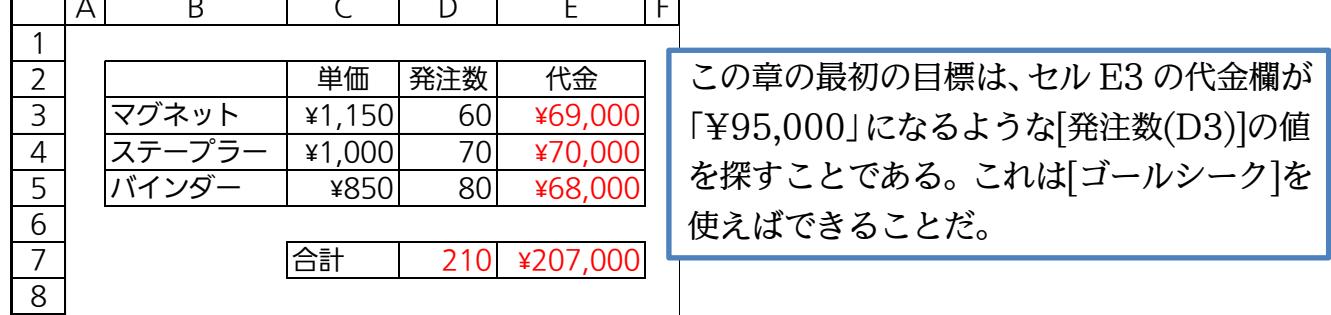

(02)一旦、D 列の発注数欄を削除してください。なお当初の状態では、ここで学習する[ソ ルバー]ボタンは【データ】タブ内にありません。

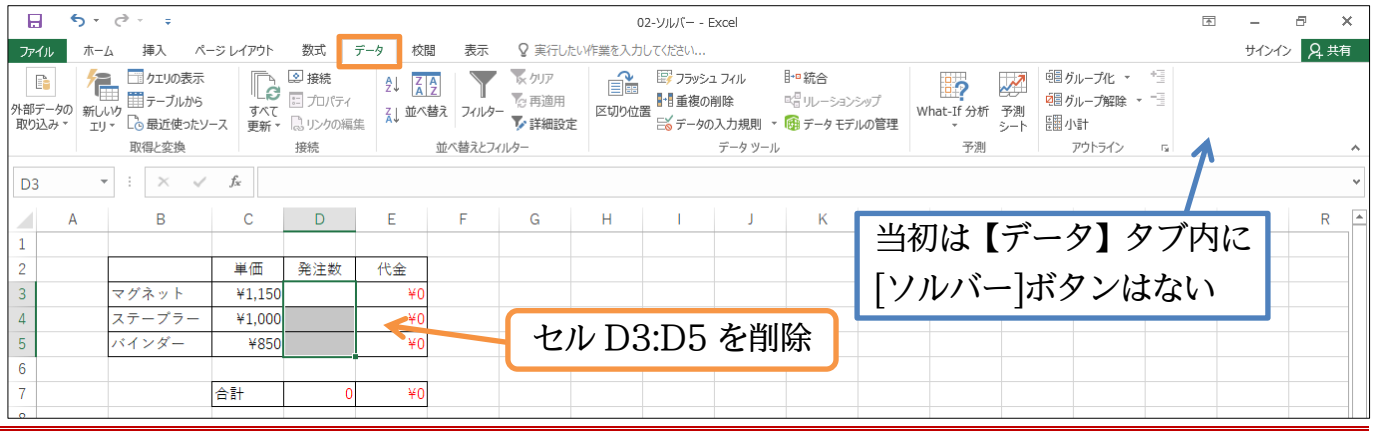

## <span id="page-16-2"></span>03章02節…ソルバー アドインの登録

(01)ここで学習する[ソルバー]は[ゴールシーク]の上級機能です。ただし初期の状態では利 用できません。[ソルバー]は『アドインプログラム』とよび、セットしない限り利用で きない状態になっています。利用するには【ファイル】から[オプション]を使います。

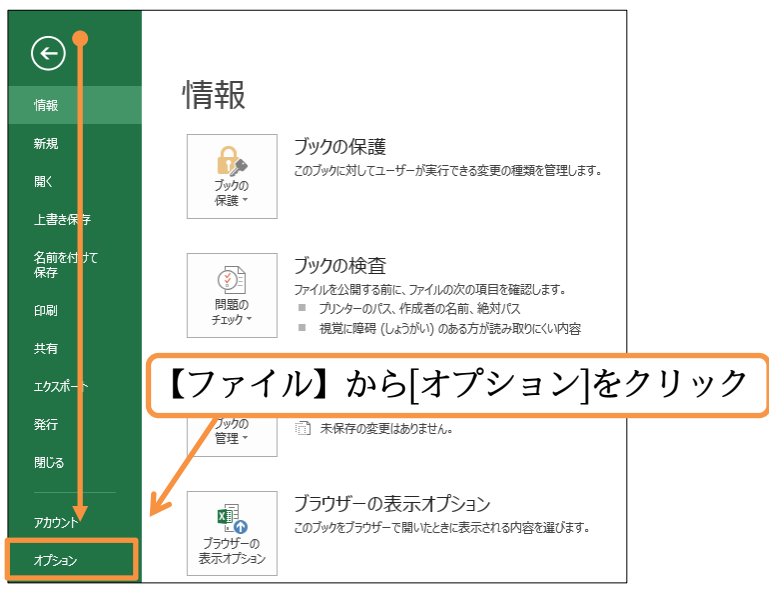

# (02)[アドイン]から[設定]をクリックします。

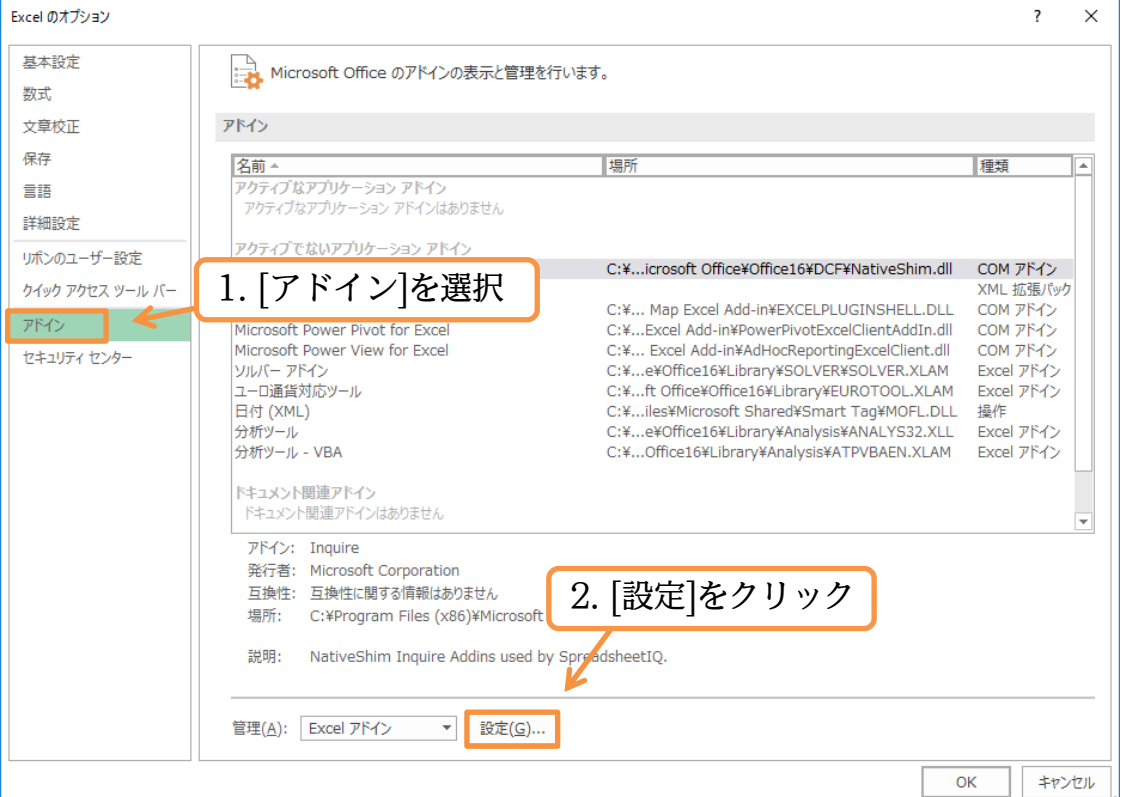

## (03)[ソルバーアドイン]にチェックを入れて OK します。

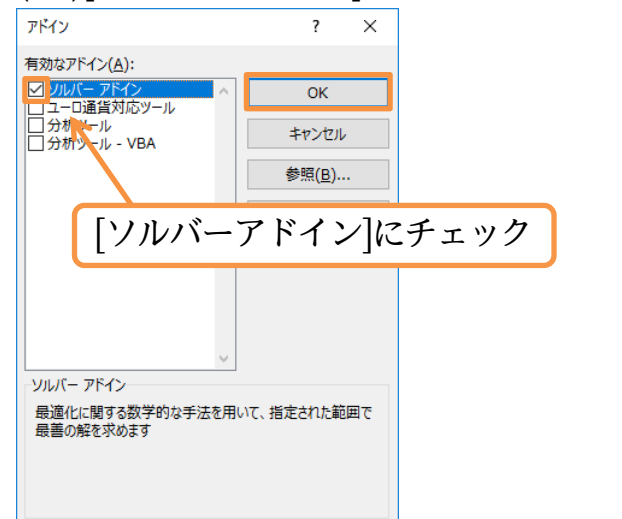

# (04)すると【データ】タブ欄に[ソルバー]ボタンが追加されるのです。

ソルバーを利用する際には、このように事前にセットしておく必要があります。

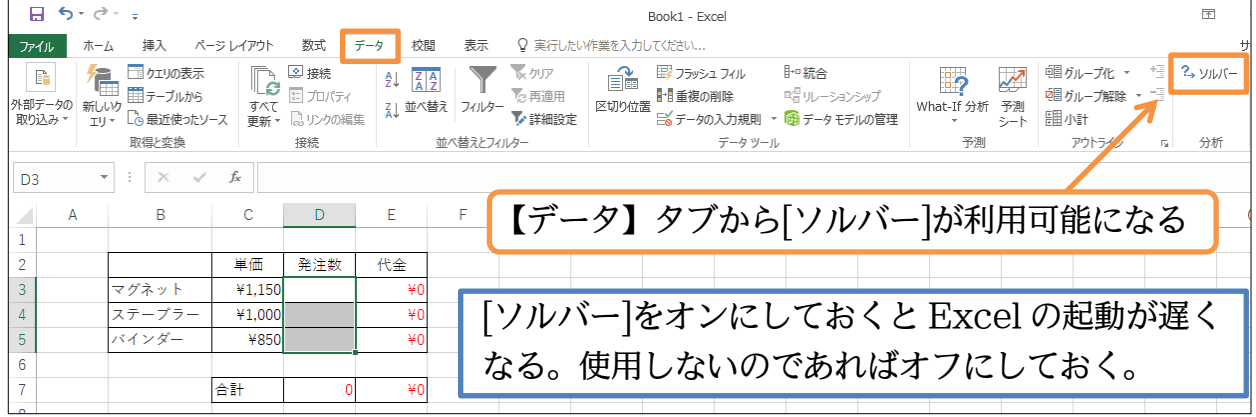

## <span id="page-18-0"></span>03章03節…ソルバーからゴールシークと同様の作業をする

(01)[ソルバー]を使ってもゴールシークと同様の作業ができます。これから【セル E3 の代 金欄を「\95,000」とするような[発注数(D3)]の値】を探させてみます。セル E3 を アクティブにして【データ】タブの[ソルバー]をクリックしてください。

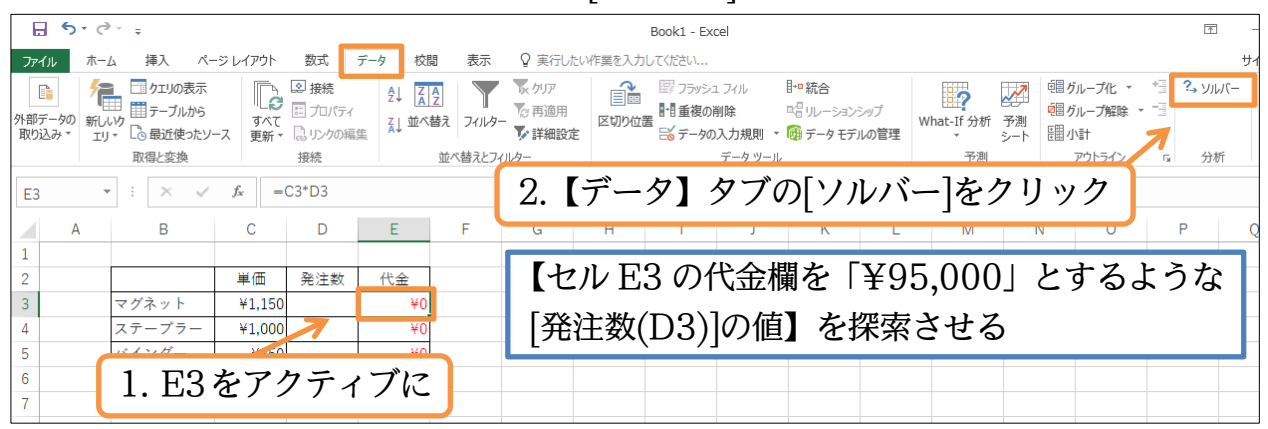

(02)[目的セルの設定]は「E3」で、[目標値]は「指定値」「95000」とします。[変数セルの 変更]には、発注数であるセル「D3」をクリックで指定します。設定後は[解決]します。 これで試行錯誤により、最適な D3 の値を探してくれるのです。なお[目的セルの設定] はゴールシークにおける[数式入力セル]に該当します。

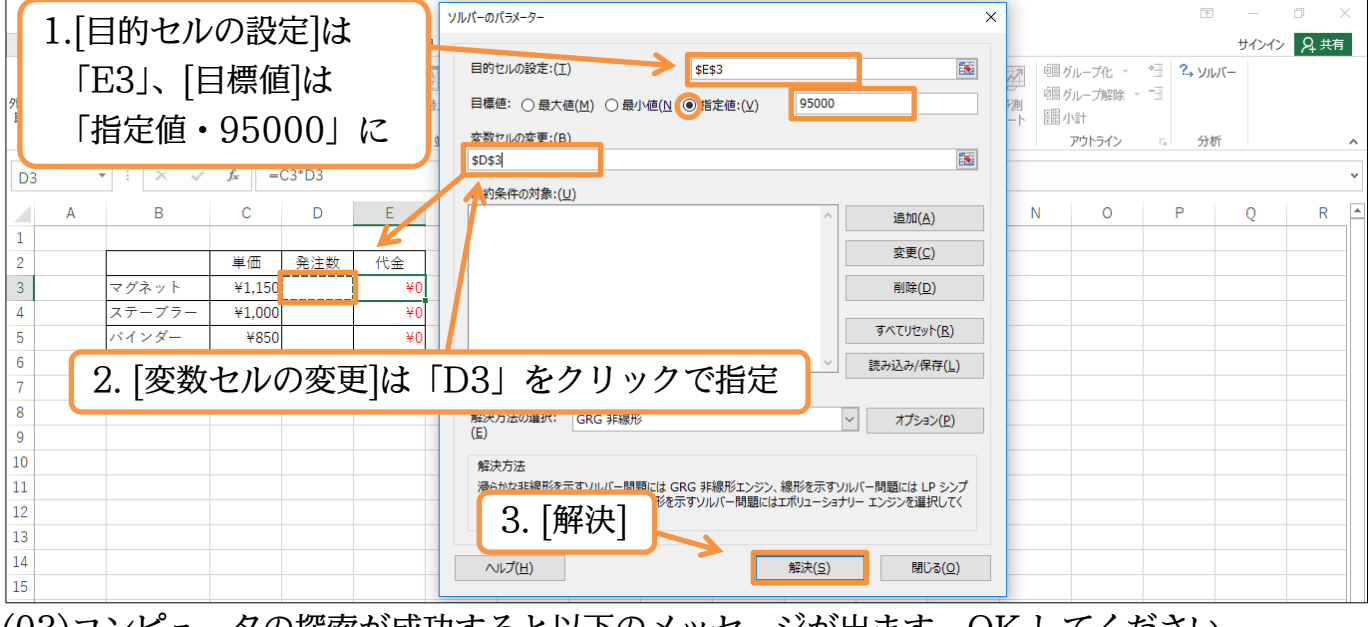

## (03)コンピュータの探索が成功すると以下のメッセージが出ます。OK してください。

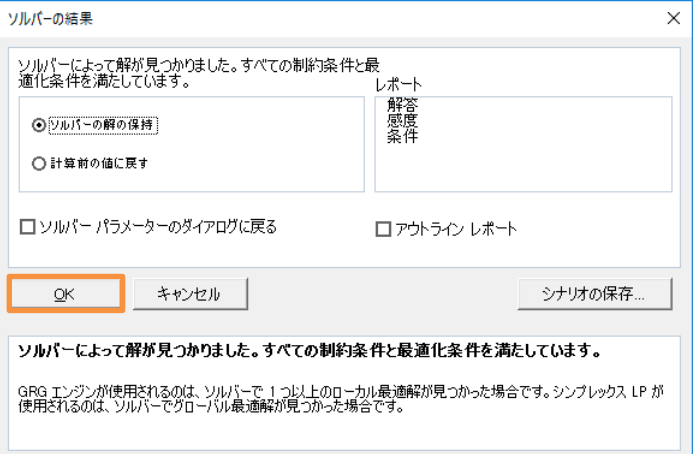

#### http://www.mytry.jp/

(04)Excel が「82.6…」という最適な発注数を探してくれました。

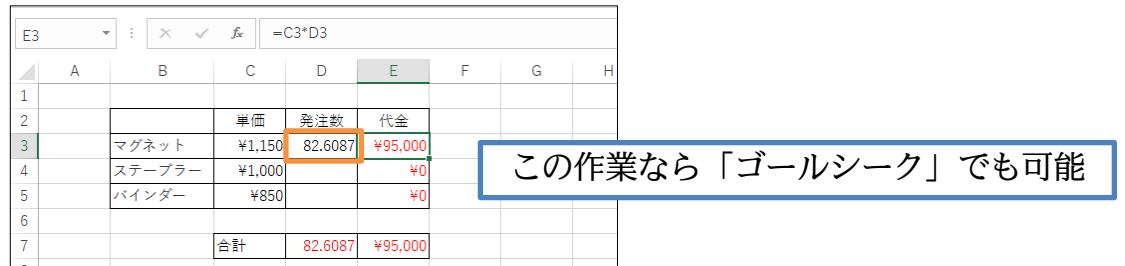

<span id="page-19-0"></span>03章04節…【最大値】【最小値】を使用した調査・制約条件

(01)ゴールシークでは、【「①ある計算式の結果が」「②ちょうど~という値になるような」 「③最適な参照セルの値を探させる」】という作業ができました。ソルバーでは②を「ち ょうど~という値になるような」だけでなく「最も大きく(小さく)なるような」という 条件で探させることができます。ここでは「予算 85,000 円の場合における、[マグネ ット]の最大の発注数」を探させてみます。[ソルバー]をクリックしてください。

![](_page_19_Picture_192.jpeg)

なるようにする」という指示が完了しました。次に[変数セルの変更]を「D3」とします。 「D3 を動かして D3 が最も大きくなるようにする」となりました。ただこのままでは D3 が無限に大きくなってしまいます。そこで予算を限定します(¥85,000 に)。 無限の値を取らないように設定する条件が[制約条件の対象]です。[追加]します。

![](_page_19_Picture_193.jpeg)

(03)D3 が無限値にならないよう制限条件を指定します。[E3 が 85000 より小さくなるよ うに(以下になるように)]の設定をします。[セル参照]を「E3(マグネットの代金)」、比 較演算子(中間の連結子)は「<=」、[制約条件]を「85000」とし、OK します。

![](_page_20_Picture_111.jpeg)

(04)[制約条件の対象]が登録されました。これで D3 が無限値になることはありません。 [解決]してください。

![](_page_20_Picture_112.jpeg)

(05)OK します。

![](_page_20_Picture_113.jpeg)

#### http://www.mytry.jp/

(06)D3 の最適値(73.9…)が調べられました。このように[ソルバー]を使うと、ある計算個 所の最大値/最小値を探し出させることができるのです(制約条件が必要)。

![](_page_21_Picture_131.jpeg)

<span id="page-21-0"></span>03章05節…制約条件にて整数のみを使用させる

(01)先ほど実行したソルバー条件を調整します。

現在は「<予算¥85,000 以内>ならばマグネットを最大何個注文できるか」、が D3 に 入力されています。しかし実際には整数単位でしか注文はできません。そこで制約条件 [int・整数]を使います。セルの値として<整数>しか使われないように制約条件が設定 できるのです。再び[ソルバー]をクリックしてください。

![](_page_21_Picture_132.jpeg)

(02)D3 には整数しか使用できないように、特殊な制約条件を設定します。

![](_page_21_Picture_133.jpeg)

[追加]をクリックしてください。

(03)[セル参照]は「D3」です。セルに整数のみしか使用させない場合には、比較演算子(中 間の連結子)を「int」とします。こうすると自動的に[制約条件]が「整数」となります。 設定後は OK してください。

![](_page_22_Picture_113.jpeg)

(04)[制約条件の対象]が登録されました。これでD3に使用される値は整数のみとなります。 [解決]・OK してください。

![](_page_22_Picture_114.jpeg)

(05)この条件に適合する最も大きい整数は「73」であることが発見されました。このよう にソルバーでは、制約条件を用いて、より適切な値を探索させることができるのです。

![](_page_22_Picture_115.jpeg)

<span id="page-23-0"></span>03章06節…複数のセルを同時に変化させる

(01)「ステープラー」と「バインダー」を「10」個ずつ追加で発注したら、いくらになりそ うかを試算してみましょう。 続けて¥120,000 の予算で「マグネット/ステープラー/バインダー」をバランスよく 追加注文します。ゴールシークでは、変化させるセル(PC に試行錯誤させるセル)は 1 つしか指定できませんでしたが、ソルバーでは複数セルを同時に変化させることができ

ます(ここでは D3:D5)。[ソルバー]をクリックしてください。

![](_page_23_Figure_4.jpeg)

 $\times$ 

## (02)一旦、前の設定を解除します。[すべてリセット]をクリックしてください。

ソルバーのパラメーター

![](_page_23_Picture_178.jpeg)

#### (03)OK します。

![](_page_23_Picture_9.jpeg)

(04)全体の予算が算出されるセルは E7 です。[目的セルの設定]に指定してください。[目標 値]は「指定値」、「120000」とします。[変数セルの変更]は「D3:D5」を指定します。 これで12万円を使い切るように発注数を決定してもらう設定が完了したことになりま す。ただ、このままでは「5.8個」や「-20個(マイナス 20)」なども使われてしまう かもしれません。制御するために制約条件を指定します。

![](_page_24_Figure_2.jpeg)

(05)どれも最低 15 個注文します。「D3:D5」が、それぞれ 15 以上になるよう設定してく ださい。続けて条件を追加するので、設定後は[追加]をクリックします。

![](_page_24_Picture_222.jpeg)

(06)「D3:D5」には整数しか使用されないよう設定します。制約条件はこれで設定完了です。 OK します。

![](_page_24_Picture_223.jpeg)

#### http://www.mytry.jp/

![](_page_25_Picture_94.jpeg)

(08)すると下図のように予算12万円を使い切れるよう、発注数を割り振ってくれるのです。 なお 12 万円の使い方は他にもあるため、下図と異なる結果が出る場合があります。 複数の割り振り方がある場合は、そのうちのひとつだけが解答として提示されます。

![](_page_25_Picture_95.jpeg)

## <span id="page-25-0"></span>03章07節…目的セルの優先順序

(01)さて今度の予定は「商品を合わせて 100 個注文したい。ただしできるだけ合計金額が 安くなるようにしたい。および各商品は最低 20 個注文する。」とします。この要求・ 条件に最適な発注数をソルバーで決定させます。どこに何を設定すればよいのかを学習 していきます。とりあえず[ソルバー]を実行します。

![](_page_25_Picture_96.jpeg)

#### http://www.mytry.jp/

(02)「D7 を 100 個に」「E7 をできる限り小さく」と、目標が 2 つあるならば、「小さく」 「大きく」の方を目標にします。「D7 を 100 個に」は[制約条件]で設定できるからです。 [目的セルの設定]は「E7」、[目標値]は「最小値」にします。 続けて制約条件を追加してください。

![](_page_26_Picture_183.jpeg)

#### http://www.mytry.jp/

## (06)準備が完了しました。[解決]・OK しましょう。

![](_page_27_Picture_96.jpeg)

 $\overline{(07)}$ この条件の場合は最低でも「¥94,000」が必要になるということがわかりました。

![](_page_27_Picture_97.jpeg)

## <span id="page-27-0"></span>03章08節…精度の確認

# (01)ソルバーは常に完全な解を発見してくれるわけではありません。何度かシミュレーショ ンを実行して打ち切られます。場合により「大体」の解を作成して打ち切られる場合が あります。このシミュレーションの精度は変更できます。[ソルバー]で設定します。

![](_page_27_Picture_98.jpeg)

## (02)[オプション]で精度の調整が可能です。

![](_page_28_Picture_72.jpeg)

(03)[制約条件の精度]を小さい値にすると精度が高くなります。

ただし精度を高くしすぎると計算に時間がかかる場合があるので注意してください。 今回は変更しませんので[キャンセル][閉じる]をします。

![](_page_28_Picture_73.jpeg)

(04)ソルバーの使用が終わったら無効にしてください(【ファイル】/[オプション]/[アドイ ン]/[設定]より[ソルバーアドイン]のチェックを解除/OK)。

ここでは、ゴールシークの上位機能、ソルバーについて学習しました。

それではこの章の学習を終了します。確認後はこのファイルを閉じます(必要に応じて 保存)。

![](_page_29_Picture_4.jpeg)

<span id="page-29-0"></span>03章09節…まとめ

- ソルバーはゴールシークの上級機能です。アドインプログラムとして利用することができ ます。
- ソルバーでは複数のセルを[変数セルの変更]に採用することができます。
- ソルバーでは数式セルをある値にすることだけではなく、最大にする・最小にすることを 目的として設定できます。
- 制約条件を設定することにより、目的セルがゼロ(0)や無限値(∞)など、極端な値になるこ とを防げます。
- 変数セルには、整数しか利用させないよう制限することができます。
- 「あるセルの値を~という数値にしたい」と「あるセルの値を最大(最小)にしたい」という 2 つの目的がある場合には、「あるセルの値を最大(最小)にしたい」を優先して目的セルと します。

## <span id="page-29-1"></span>03章10節…練習問題

## ①) 問題

以下は各月の販売実績表です。現在は 7 月で、これから 8 月、9 月を迎えます。 4~9 月の平均が「65」になるための 8 月と 9 月の値の組をひとつ、ソルバーを使 って算出してください。ただし共に 70 以上の整数にします。また 9 月の方が 8 月より

![](_page_29_Figure_15.jpeg)

(完成例)

) 問題

予算は 1400 万円です。単価が 31,850 円の商品を「なるべく沢山仕入れ」ます。あ なたはこの商品を 7%引きで仕入れることができます。予算の範囲内では、最大何個仕

![](_page_30_Figure_3.jpeg)

) 問題

(01)商品が 3 種類あります。単価は以下の通りです。予算 570 万円を使いきり、個数を適 当に配分してください。ただしそれぞれ最低 1,000 個は購入します。個数は整数です。

![](_page_30_Picture_542.jpeg)

(準備) (完成例)

00,000

(02)予算 570 万円を使い切ります。なお、商品 1~3 の中では、商品 1 を最も多く購入し、 続けて商品 2、商品 3 の順に購入します。ただし、それぞれ最低でも 1,200 個は購入 するとします。この条件で予算を適当に割り振ってください。 A B C D E F

![](_page_30_Picture_543.jpeg)

(03)570 万円の予算で、「できるだけ多くの個数を購入」する予定です。ただし個数・予算 が一部にかたより過ぎないように、各商品において最低 180 万円以上は購入します。 適当な解のひとつをソルバーで表示させてください。

![](_page_30_Picture_544.jpeg)

(04)【かたよりを減らす方法】バランスよく個数を割り当てる方法について学習します。下 の空いている行に、「個数の最大値-個数の最小値]欄、すなわち「購入[個数]のばらつ き欄」を作成しておきます。これを作ってから、「570 万の予算を使い切るが、できる

![](_page_31_Figure_2.jpeg)

(05)今度は、「予算 570 万円を使い切るがそれぞれの商品に使う[金額]のかたより・ばらつ

![](_page_31_Figure_4.jpeg)

) 問題

(01)商品が 5 種類あり単価は以下の通りです。920 万円の予算を使い切り、以下の単価の 商品を購入します。ただし、購入個数のばらつきをおさえます。最も多く購入する商品 と、少なく購入する商品の個数差が 1000 以下になる購入方法を 1 つ提示してくださ  $\mathbf{U}$ 

![](_page_32_Picture_415.jpeg)

(02)予算 920 万円の範囲でなるべくたくさんの商品を購入します。

ばらつきは 1000 以下にします。解の 1 つを表示させてください。

![](_page_32_Picture_416.jpeg)

(03)予算 920 万円の範囲でなるべくたくさんの商品を購入する予定です。ただし各商品に かける金額のばらつきをおさえます。

各商品に対する金額・小計のばらつきが 50 万円以下の範囲で、なるべく多くの商品が 購入できるようソルバーを設定し、解を表示させてください。 <del>ロ向面に対する並領・小司のはらフさか 50 万月</del><br>購入できるようソルバーを設定し、解を表示させ<br><u>A <mark>B C C D D E F</mark></u>

![](_page_33_Picture_306.jpeg)

(04)予算 920 万を使い切ります。

ただし商品 1~5 に割り当てる金額ができるだけ等しくなるようにしてください。

![](_page_33_Picture_307.jpeg)

) 問題(ロット単位)

(01)以下のような商品を、予算 45 万円で発注します。予算は使い切りますが、できるだけ 購入個数のばらつきがないようにしてください。ただし、商品の購入はロット単位にな<br>ります。 C 列の単位でしか購入できません。<br><u>A | B | C | D | E | F | G |H</u> ります。C 列の単位でしか購入できません。

![](_page_34_Picture_559.jpeg)

(02)できるだけ購入個数が多くなるよう発注してください。多い商品と少ない商品の個数差・<br>イズトンさは 180 個までとします。 予算(45 万円)を使い切る必要はありません。<br>
→ A B B C D E F G H

![](_page_34_Picture_560.jpeg)

(03)予算を使い切り、できるだけボールペンを多く発注するようにします。ただしボールペ ン以外の商品も、ボールペンに使う金額から 7 万円引いた金額を最低でも使うように します(例えば[消しゴム]の金額は[ボールペン-7 万]以上になるように)。 A B C <sup>D</sup> E F G H

![](_page_34_Picture_561.jpeg)

## ) 問題

あなたは倍率が「7.4」「22.5」「86.3」「111.5」「168.7」の 5 種類の馬券を購入し ます。予算は 35,000 円です(使い切る)。どれが的中しても払戻額がほぼ同じように購<br>入額を決めてください。ただし馬券は 100 円単位でしか購入できません。<br>| A | B | C | | D | | E | | F | | G | | H |

![](_page_35_Picture_422.jpeg)

) 問題・方程式

(01)「7a=81」のとき、「a」はいくらであるかをソルバーで求めます。「7a」は「7×a」の 意味です。まず変数「a」の入力欄を作成し、適当な値を当てはめてみます。その「a」 の場合には値がいくらになるかを示す計算セル(例ではセル F3)を作ります。最後に計 算セルが「81」になるには「a」をいくらにすればよいかをソルバーで求めます。 <sup>ワ</sup>場合には値かいくらになるかをホ<sub>タ</sub>計算セル(例 Ck<br><mark>章セルが「81」になるには「a」をいくらにすればよ</mark><br>A│ B │ C │ D │ E │ F │G

![](_page_35_Figure_6.jpeg)

(02)「①3a+2b=34」「②9a-b=25」のとき、「a/b」はいくらであるかをソルバーで求め ます。「b」は「1×b」の扱いとします。①の「a/b」欄には適当な値を当てはめてみ ます。その「a/b」の場合には値がいくらになるかを示す計算セル(例ではセル J3)を作 ります。②の「a/b」には①と同じ値を取るようにリンクさせます(「=D3」「=H3」な ど)。設定後は①の値が「34」になるように[目的セル/指定値]を設定してソルバーを実 行します。②の値「25」は制約条件で設定します。 A B C D E F G H I J K

![](_page_36_Figure_2.jpeg)

(03)「①a+3b+2c=10」「②5a+6b-c=24」「③4a-b-5c=14」のとき、「a/b/c」はいくら であるかをソルバーで求めてください(8,-2,4)。なお[制約のない変数を非負数にする] のチェックを解除していないと適切な解が導き出せません(マイナスの解が存在しない とみなされる)。

※終了後はソルバーアドインをオフにします。

# <span id="page-37-0"></span>第04章:基礎統計関数と順位関数

<span id="page-37-1"></span>![](_page_37_Picture_298.jpeg)

(02)セル J2 へは「MIN」・J3 へは「MAX」・J4 へは「COUNT」・J5 へは「AVERAGE」 関数を設置してください。集計範囲は D3:D14 とします。

![](_page_37_Picture_299.jpeg)

(03)このリストには 11 件のレコードが入力されています。次に規格外の高スコア・低スコ アが発生してた可能性を考慮し、「上位 2 件・下位 2 件」の 4 件を除いた平均値をセル J6 へセットします。使用するのは「TRIMMEAN」関数です。 セル J6 で関数の作成を開始してください。

![](_page_37_Picture_300.jpeg)

![](_page_37_Picture_301.jpeg)

![](_page_38_Picture_192.jpeg)

(05)[配列]には平均する範囲である「D3:D14」を指定します。[割合]欄には除外させる割 合を指定します。「(除外する上位の個数+下位の個数)÷レコード数」のように指定しま す。ここでは「4/J4」もしくは「4/COUNT(D3:D14)」と指定します。

「除外する上位の個数+下位の個数」が偶数となるように指定します。

![](_page_38_Figure_4.jpeg)

(06)上位 2 件+下位 2 件を除外した、中央にある 7 件のスコアの平均値が表示されました。 「TRIMMEAN」関数を使えば、標準から大きく外れた値が上位または下位に発生し ている可能性がある際に、より実態に近い平均値を調査することができます。

![](_page_38_Picture_193.jpeg)

## <span id="page-39-0"></span>04章02節…中央値・MEDIAN/最頻値・MODE.SNGL

## (01)スコアの中央値(11 人中 6 番目)はいくつなのかを調査します。

「MEDIAN」関数を用います。セル J7 で関数の作成を開始してください。

![](_page_39_Figure_4.jpeg)

## (03)調査範囲である「D3:D14」を[数値 1]に指定して OK します。

![](_page_39_Picture_234.jpeg)